**Тема:** Создание связи, задание поля подстановок, условий целостности.

**Цель:** Самостоятельное определение ключевого поля таблицы. Установка связей. Применение фильтра к сортировке.

**Предварительная подготовка:** спец. дисциплины «Информационные технологии» **Количество часов**: 4 часа

**Оборудование:** Персональный компьютер.

#### **Краткая теория и ход выполнения работы**

**Задание 1**: Создадим БД для учета сдачи предметных зачетов учащимися школы. Для этого создадим две таблицы: в одной будет храниться информация, касающаяся анкетных данных учеников, а другая содержать информацию о зачетах.

Создайте новую базу данных под именем Школа.

Для начала разработаем структуру обеих таблиц и установим связи между ними.

## **Таблица – Анкета**

Создайте таблицу, содержащую следующие поля (в скобках указан тип данных):

- ФИО (текстовый)
- Класс (текстовый)
- Год рождения (числовой)
- Адрес (текстовый)

• Телефон (текстовый, создайте маску ввода, аналогично ранее изученному способу)

Определите ключевым полем ФИО. Для этого, выделив в режиме конструктора поле ФИО, вызовите контекстное меню и выберите команду Ключевое поле или выполните команду Правка – Ключевое поле. Сохраните таблицу под именем Анкета

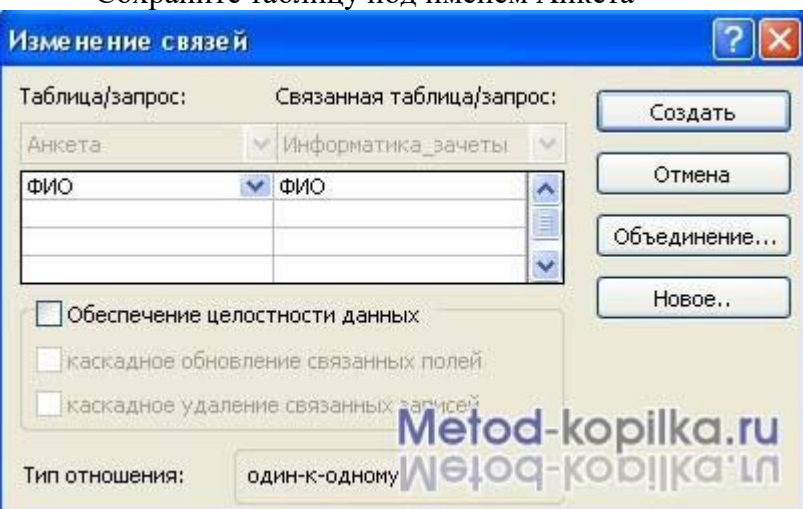

# **Таблица – Ведомость**

Создайте таблицу, содержащую следующие поля (в скобках указан тип данных):

- ФИО (текстовый)
- Зачет № 1 (числовой)
- Зачет № 2 (числовой)
- Зачет № 3 (числовой)

Определите ключевым полем ФИО.

Сохраните таблицу под именем Информатика\_Зачеты.

Закройте обе таблицы, не закрывая базу данных.

# **Установка связей между таблицами**

Находясь в окне Базы данных, выполните команду Сервис – Схема данных.

В схему, прежде чем устанавливать связи, нужно добавить те таблицы, между которым эти связи собираетесь устанавливать.

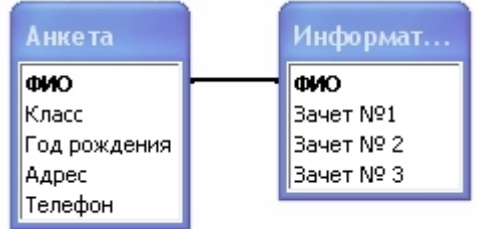

В окне Добавление таблицы поочередно выберите каждую из таблиц и нажмите для каждой из них, кнопку Добавить. Затем нажмите кнопку Закрыть.

Для установки связей переместите мышью поле ФИО из схемы таблицы Анкета на место поля ФИО таблицы Информатика Зачеты. Вид окна показан на рисунке 1.

Нажмите кнопку Создать. В окне диалога Схема данных установленные связи отображаются графически. Для редактирования связей достаточно двойного щелчка мыши по линии, изображающей связь (рисунок 2).

Закройте окно диалога Схема данных, ответив Да на вопрос о сохранении макета Схемы данных.

Откройте таблицу Анкета и заполните данными на нескольких учащихся. Примерный вид таблицы на рисунке 3.

# Сохраните таблицу и закройте ее.

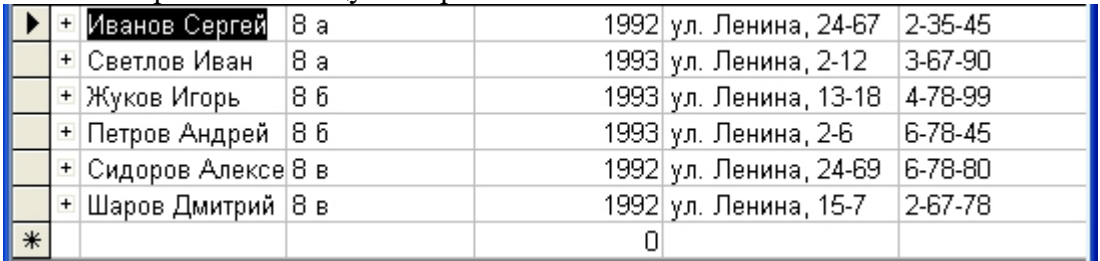

# **Создание связанной формы**

В окне базы данных выберите вкладку Формы.

В раскрытом окне выберите режим Создание формы с помощью мастера.

Выберите в открывшемся окне из Таблица: Анкета следующие поля: ФИО, Класс, а из таблицы: Информатика Зачеты: Зачет №1, Зачет №2, Зачет №3. Нажмите кнопку Далее.

Определитесь с дизайном формы и нажмите кнопку Далее.

Введите название формы Зачетная ведомость по информатике и нажмите кнопку Готово. Результат связанной формы на рисунке.

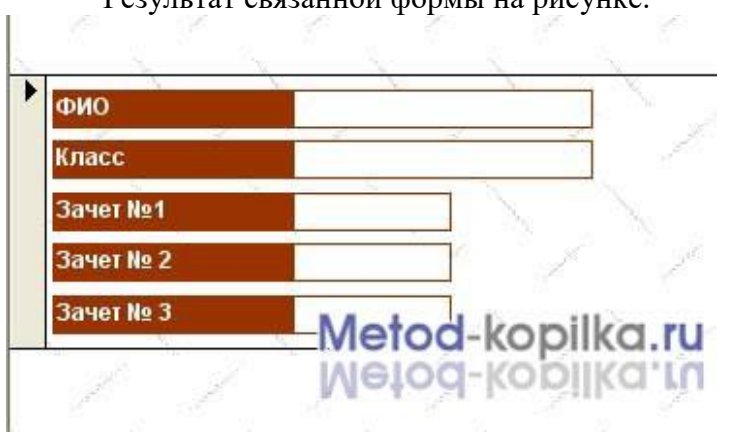

Откройте, не закрывая базу данных, таблицу Анкета и таблицу Информатика Зачеты. Скопируйте содержимое поля ФИО из одной таблицы в другую.

Откройте Форму Зачетная ведомость по информатике и, пролистав карточки, проставьте некоторым учащимся оценки (не всем).

Закройте форму, предварительно сохранив ее.

Откройте таблицу Информатика\_Зачеты. Обратите внимание, что в этой таблице появились только те записи в которых есть результаты.

**Применение фильтра к сортировке данных**

Откройте таблицу Анкета и попробуйте расположить записи в таком порядке, чтобы сначала по алфавиту располагались фамилии всех учащихся 8 а класса, а затем 8 б и 8 в.

Для этого можно использовать фильтр. Выполните команду Записи – Фильтр – Расширенный фильтр установите в диалоговом окне Фильтр следующие параметры (рисунок 5): первое поле сортировки – Класс, сортировка «по возрастанию», второе поле сортировки – ФИО, сортировка «по возрастанию». Выполните команду Записи – Применить фильтр.

В этом случае происходит сортировка по первому выбранному полю, т.е. по классу. В том случае, когда в этом поле есть одинаковые значения, сортировка между ними происходит по второму выбранному полю (т.е. по фамилии) и т.д.

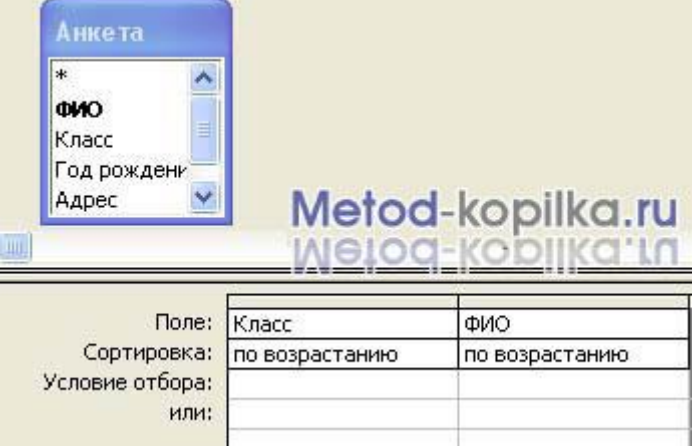

*Создание многотабличной базы данных в Access*

**Задание 2:** Создайте базу данных, состоящую из трех таблиц - сведения о студентах вашей группы и их успеваемости*.* 

1. Создайте таблицу для внесения данных о студентах вашего потока, таблицу о внесении результатов сдачи сессии, и таблицу о начисляемой стипендии студентам по результатам сессии.

- 2. Введите в каждую таблицу 4-5 записей.
- 3. Установите связи между таблицами.

4. Создайте многотабличную форму для вывода информации из созданных таблиц.

5. Сформируйте запрос для созданной многотабличной базы данных

6. Сформируйте отчет для вывода данных созданного запроса.

# **Технология работы**

1. Запустите Access. При запуске появиться окно, в котором надо выбрать строку *Новая база данных* (или в открытом окне Access меню *Файл/Создать базу данных,*  во вкладке *Общие* выберите пиктограмму *Новая база данных*).

2. В окне *Файл новой базы данных* укажите имя новой базы данных (название вашей группы) в поле ввода *Имя файла* и сохраните в папке Мои документы. Нажмите на кнопку *Создать***.**

3. В появившемся окне *База данных* активизируйте вкладку *Таблицы* и щелкните на кнопке *Создать*.

4. Создайте таблицу, воспользовавшись *Конструктором*. В окне *Новая таблица* выберите пункт *Конструктор* и нажмите *ОК*.

5. В появившемся окне создайте поля базы данных, согласно следующей таблине:

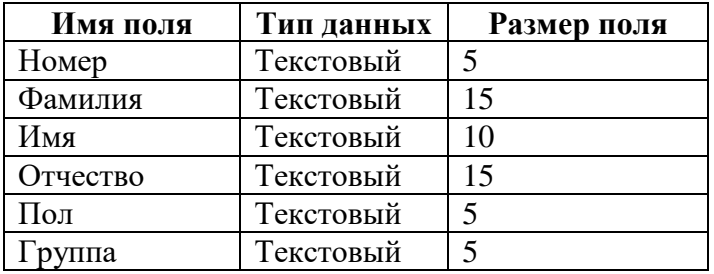

Для ввода типа данных использовать значок всплывающего меню, который появляется при установке курсора в столбец *Тип данных*.

6. Определите первичный ключ для таблицы. В данной таблице ключевым является поле *Номер*. Чтобы сделать поле ключевым, выделите его и выберите меню *Правка/Ключевое поле*. При этом слева от имени ключевого поля появится изображение ключа.

7. Закрыть заполненную таблицу. Сохранить ее под именем ГРУППА.

8. В окне *База данных* во вкладке *Таблицы* появилось имя сохраненной таблины.

9. Занесите в таблицу 4-5 записей. Для этого откройте ее в режиме таблицы, щелкнув на кнопке *Открыть*. (Если необходимо внести изменения в структуру таблицы нажмите на кнопку *Конструктор*)

10. Создайте таблицу СЕССИЯ, используя ту же технологию, что и при создании таблицы ГРУППА. Состав полей для таблицы СЕССИЯ следующий:

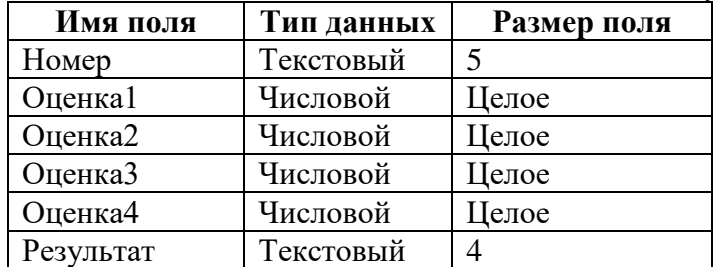

Атрибуты поля *Номер* таблицы СЕССИЯ должен быть таким же, как атрибуты поля *Номер* таблицы ГРУППА.

Сделайте поле *Номер* в таблице СЕССИЯ ключевым.

11. Заполните таблицу СЕССИЯ данными: данные поля Номер в таблице СЕССИЯ должны совпадать с данными поля Номер в таблице ГРУППА; оценки в записи ввести на свое усмотрение так, чтобы в записях присутствовали разные комбинации оценок. В поле Результат данные заносите в соответствии со следующими параметрами: если есть в оценках хотя бы одна двойка или тройка, то в поле Результат внести «неуд», если в оценках больше четверок, то внести в поле Результат «хор», если в оценках больше пятерок, то внести в поле «Результат» «отл».

12. Создайте таблицу СТИПЕНДИЯ, используя ту же технологию, что и при создании предыдущих таблиц. Состав полей для таблицы СТИПЕНДИЯ следующий:

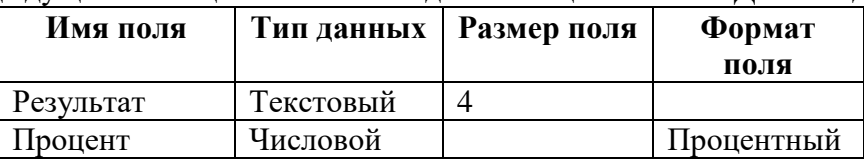

Атрибуты поля *Результат* таблицы СТИПЕНДИЯ должен быть таким же, как атрибуты поля *Результат* таблицы СЕССИЯ. Сделайте поле *Результат* в таблице СТИПЕНДИЯ ключевым.

13. Внесите в таблицу следующие записи:

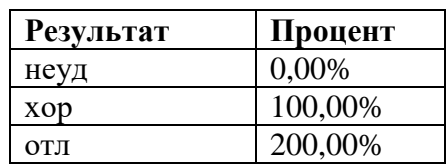

14. В окне *База данных* должно быть имена трех таблиц: ГРУППА, СТИПЕНДИЯ, СЕССИЯ. Для установления связей выполните команду *Сервис/Схема данных*.

15. В появившемся окне *Схема данных* выполните добавление всех трех таблиц в схему, с помощью кнопки *Добавить*.

16. Установите связи между таблицами ГРУППА и СЕССИЯ. Для этого протащите указатель мыши от поля *Номер* таблицы ГРУППА к полю *Номер* таблицы СЕССИЯ при нажатой клавише мыши.

17. В появившемся окне *Связи* активизируйте значок *Обеспечение целостности данных*, отношений «Один к одному», активизировать значок *Каскадное обновление связанных полей* и К*аскадное удаление связанных записей*. Нажать кнопку *Создать*.

18. Установите связь между таблицами СТИПЕНДИЯ и СЕССИЯ. Для этого перетащить указатель мыши от поля *Результат* таблицы СТИПЕНДИЯ к полю *Результат* таблицы СЕССИЯ. Здесь отношение «Один ко многим».

19. Закройте окно *Схема данных*, при выходе сохраните связи.

20. В окне *База данных* активизируйте вкладку *Формы*. В этом же окне нажмите кнопку *Создать*. В окне *Новая форма* выберите строку *Мастер форм* и выберите в качестве источника данных имя таблицы ГРУППА, нажмите на кнопку *ОК*. В появившемся окне выберите все имеющиеся поля, кроме поля Номер. Выберите внешний вид формы Табличный вид. Сохраните форму под именем СТУДЕНТ.

21. Создайте форму на основе таблицы СЕССИЯ с использованием Мастера форм, включив в форму все поля. Выберите внешний вид формы В один столбец. Сохраните форму под именем СЕССИЯ.

22. Откройте форму СЕССИЯ в режиме конструктора.

23. Перенесите при нажатой клавише мыши пиктограмму формы СТУДЕНТ из окна *Базы данных* в нижнюю часть поля формы СЕССИЯ и перейдите в режим формы (*Вид/Режим формы*). Просмотрите полученную составную форму. Закройте форму и сохраните ее.

24. Создайте запрос, позволяющий выводить фамилию, имя, отчество и номер группы студентов, которым была назначена стипендия

25. В окне *База данных* активизируйте вкладку *Запросы*. В этом же окне нажмите кнопку *Создать*.

26. Выберите режим Простой запрос и нажмите *ОК*.

27. В появившемся окне *Создание простых запросов* выбрать из таблицы ГРУППА поля: *Фамилия*, *Имя, Отчество*, *Группа*; из таблицы СТИПЕНДИЯ – поле *Процент*. Далее выполните действия по созданию запроса самостоятельно. Сохраните запрос под именем *Приказ*.

28. Откройте запрос *Приказ* с помощью конструктора. В строке *Условие отбора* установите по полю Процент выражение >0, т.е. вывод тех студентов, у которых сессия сдана на положительные оценки. Закройте запрос, сохраните изменения.

29. В окне *База данных* активизируйте вкладку *Отчеты*. В этом же окне нажмите кнопку *Создать*.

30. С помощью *Мастера отчетов* создайте отчет для вывода данных запроса Приказ. В качестве источника данных используйте запрос Приказ. Выберите для отчета все поля. При создании отчета использовать сортировку по полю *Фамилия*, вид отчета *Табличный*, стиль *Строгий,* сохраните под именем *Приказ*. Закройте отчет.

31. Откройте отчет в режиме конструктора. В поле **заголовков** отчета вставьте дату, с помощью команд *Вставка/Дата*.

- 32. Закройте отчет, сохранив изменения.
- 33. Откройте отчет с помощью просмотра и просмотрите его. Закройте отчет.

# **Контрольные вопросы**:

- 1. Как становить связи между таблицами?
- 2. Как создается связанная форма?
- 3. Что значит многотабличная БД?
- 4. Что значит ключевое поле?